## **Konfigurácia bitmapových paliet**

Bitmapová paleta je objekt systému D2000, ktorý obsahuje informácie o tom, ako sa doplnkový grafický objekt správa v závislosti od hodnoty jednotlivých atribútov komplexnej hodnoty pripojeného objektu.

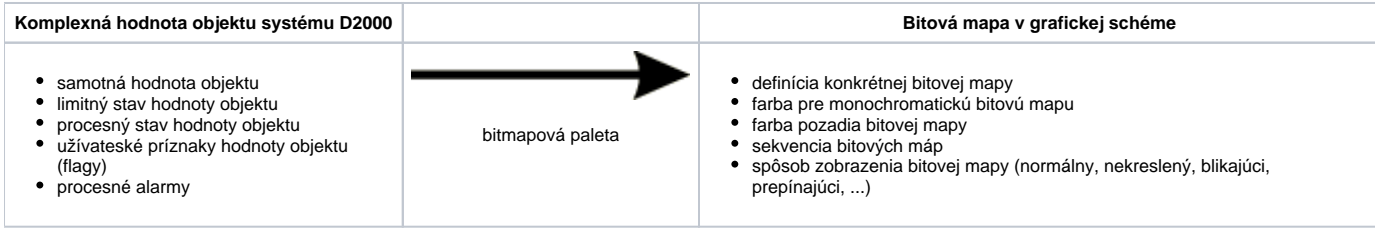

Prístup ku konfigurovaniu zobrazovacích paliet je výberom položky **Konfigurácia - Bitmapové palety.** Otvorí sa [výberové dialógové okno](https://doc.ipesoft.com/pages/viewpage.action?pageId=42704317) umožujúce vytvára nové, modifikova a ruši existujúce palety.

## **Vytvorenie novej bitmapovej palety**

- 1. Vo výberovom okne stlate tlaidlo **Vytvorenie nového objektu**.
- 2. Otvorí sa dialógové okno "Nový objekt". Do vstupného políka zadajte meno novej bitmapovej palety a na potvrdenie stlate tlaidlo **OK**.
- 3. Konfigurácia bitmapovej palety prebieha v [konfiguranom okne Bitmapové palety.](https://doc.ipesoft.com/pages/viewpage.action?pageId=42701573)
- 4. V zobrazenom dialógovom okne vykonajte konfiguráciu zobrazovacích parametrov objektu pre jednotlivé riadky a kliknite na tlaidlo **Ulož**.

## **Modifikácia bitmapovej palety**

- 1. Vo výberovom okne vyberte paletu, ktorú chcete modifikova.
- 2. Stlate tlaidlo **Editácia objektu**.
- 3. Konfigurácia zobrazovacej palety prebieha v [konfiguranom okne Bitmapové palety.](https://doc.ipesoft.com/pages/viewpage.action?pageId=42701573)
- 4. V zobrazenom dialógovom okne vykonajte konfiguráciu zobrazovacích parametrov objektu pre jednotlivé riadky palety a kliknite na tlaidlo **Ulož**.

## **Zrušenie bitmapovej palety**

- 1. Vo výberovom okne vyberte paletu, ktorú chcete zruši
- 2. Stlate tlaidlo **Zrušenie objektu**.

**Súvisiace stránky:** ⊕

> [Konfigurácia paliet](https://doc.ipesoft.com/pages/viewpage.action?pageId=42701580) [Popis konfiguraného okna bitmapových paliet](https://doc.ipesoft.com/pages/viewpage.action?pageId=42701573) [Používanie bitmapových paliet](https://doc.ipesoft.com/pages/viewpage.action?pageId=42701563)